# Online Provider Portal help guide

## **How to review Inclusion funding payments**

## **About this guide**

This is a step-by-step guide for how to view Inclusion funding payments on the Online Provider Portal

#### <span id="page-0-0"></span>**Contents**

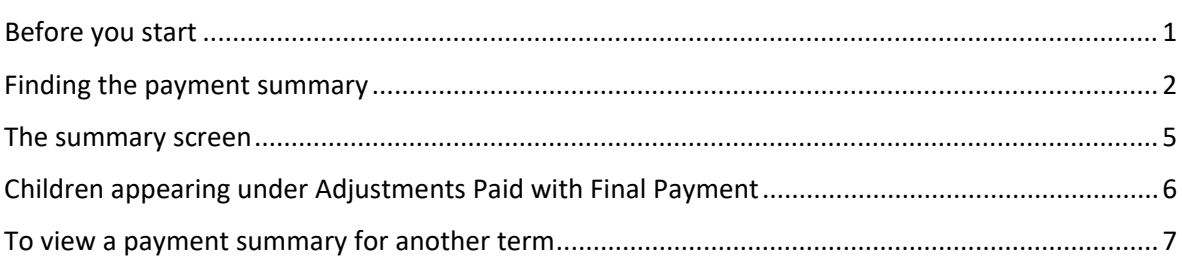

### **Before you start**

#### **Things to note**

- You do not submit claims for Inclusion funding using the portal, you may only view a summary of the payments we make to you
- You will only be able to view a payment once it has been released by us
- Payments make take 3 working days to reach your account from the date shown in your summary

#### **If you require assistance signing in to the portal**

• Find hel[p online](https://www.westsussex.gov.uk/ecsportal)

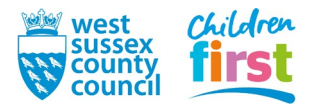

## <span id="page-1-0"></span>**Finding the payment summary**

1. [Sign in](https://familyinfoservice.westsussex.gov.uk/SynergyWeb/login.aspx) to the portal

If your account has access to more than one provider, choose the appropriate one from the list at the top of the screen (either day nursery, pre-school or childminder) then press the **Proceed** button

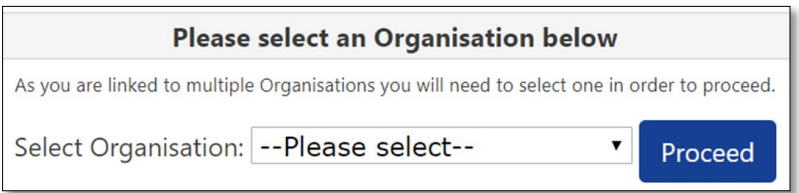

2. Choose **Funding** in the top menu

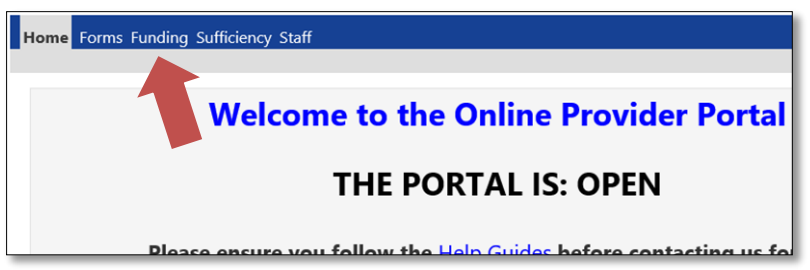

3. To access the **Funding** area of the portal, you must pass through a Security Question. Enter three characters from your secret word (note which three the portal is asking for) then press the **Submit** button.

If this is the first time accessing the Funding area of the portal, or you've had your account reset by us, your Secret Word will be defaulted to WSCC

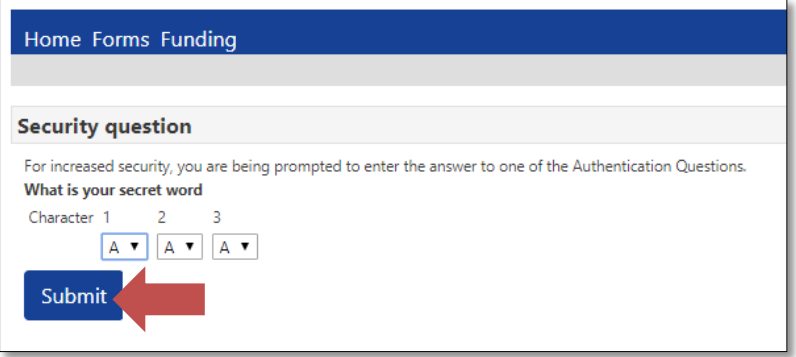

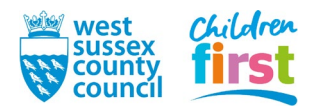

#### 4. **This step is for users that have the default Secret Word (WSCC) only**

If this is the first time accessing the **Funding** area of the portal, you'll be prompted to change your default secret word to one of your own choosing

First, click on the text *What is your secret word (Provider)* so that it becomes highlighted (may take a moment to highlight if using a mobile or tablet device)

Then enter the old and new answer, into the boxes - the answers are case sensitive

Press the **Save** button

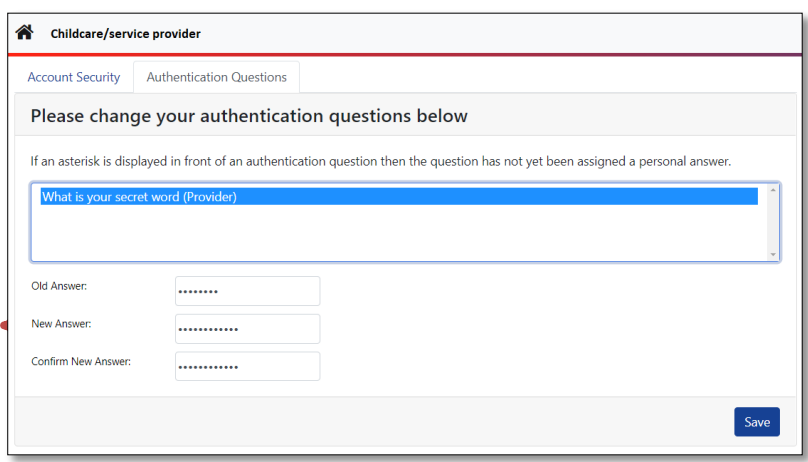

After changing your answer you'll need to press **Childcare/service provider** at the top left of the window to return to the portal, and select **Funding** from the main menu again

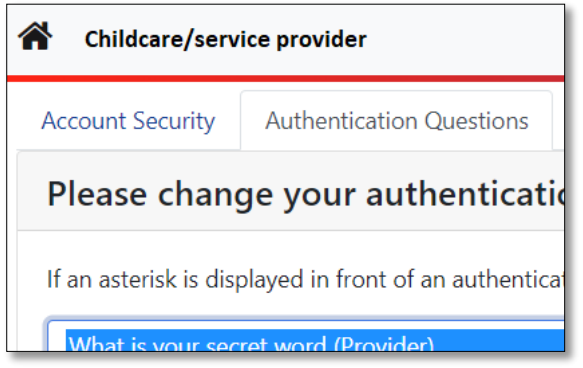

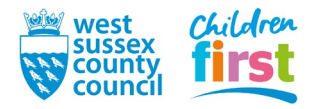

5. Choose **Summary** from the **Funding** sub-menu

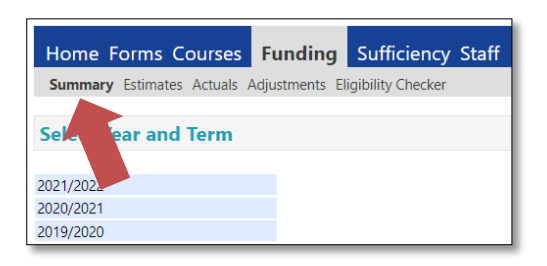

6. Select a year to expand it to view the terms within

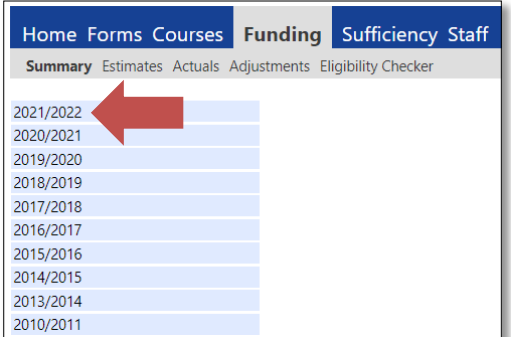

7. On the left hand side of the window select the appropriate term called **Non Fe**, then select **Inclusion** on the right hand side of the window

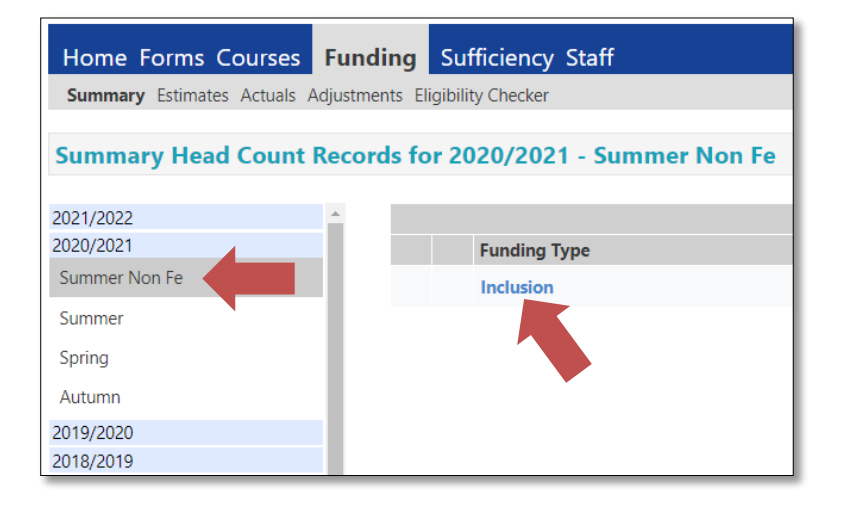

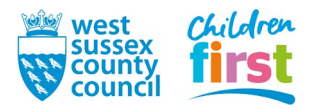

#### <span id="page-4-0"></span>**The summary screen**

8. The summary opens.

Note that:

- Estimates are not part of the Inclusion funding process and will show zero, ignore it.
- Any Inclusion funding paid will appear under **Actuals**.
- The summary will be blank if payments have not yet been released by us look for a **Processed Date** at the end of the summary
- You can expand parts of the summary using  $\blacktriangledown$  to see further information
- The provider rate/base rate rate will appear as zero in all cases
- The funding rate and number of children funded can be found under **Child Weightings Total**
- In certain circumstances we may pay for a child by using an adjustment which will appear under **Adjustments Paid with Final Payment** - you can check the details of these in another screen in the next step

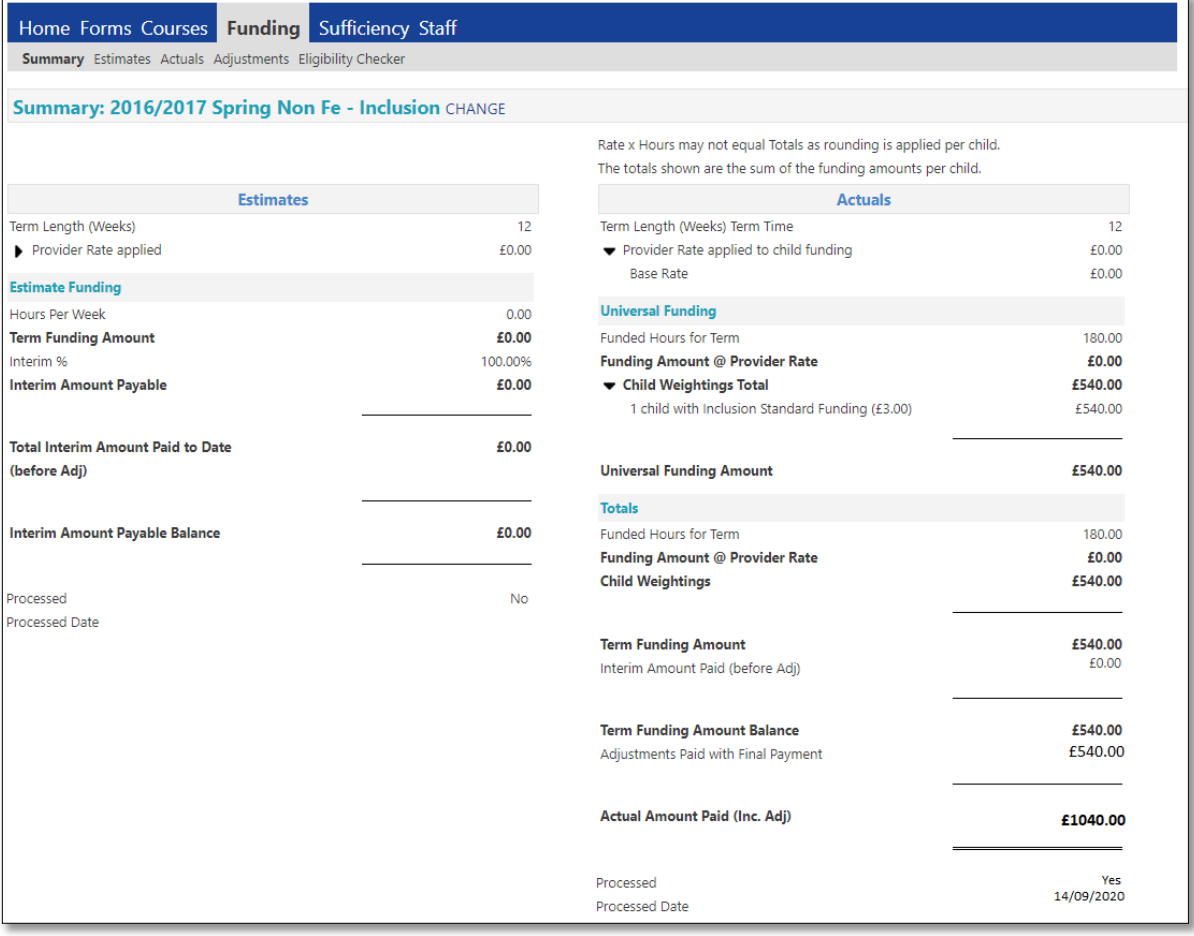

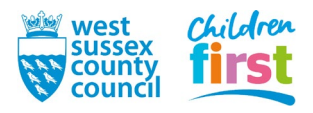

## <span id="page-5-0"></span>**Children appearing under Adjustments Paid with Final Payment**

9. In certain circumstances we may pay Inclusion funding for a child by using an adjustment which will appear under **Adjustments Paid with Final Payment** in your payment summary

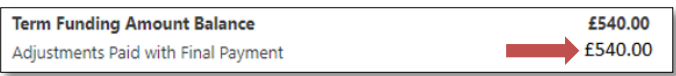

This is solely an administrative difference on our part and it does not affect the amount you receive. To view details of an adjustment, choose **Adjustments** from the sub-menu

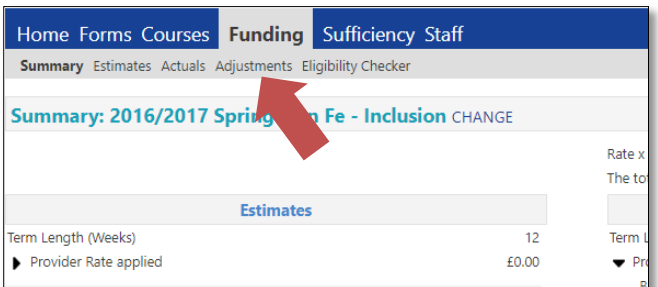

10. Expand the adjustment using

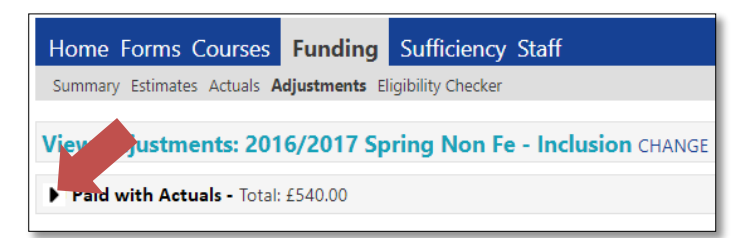

11. The details of the children for whom you have received an payment through adjustment are displayed

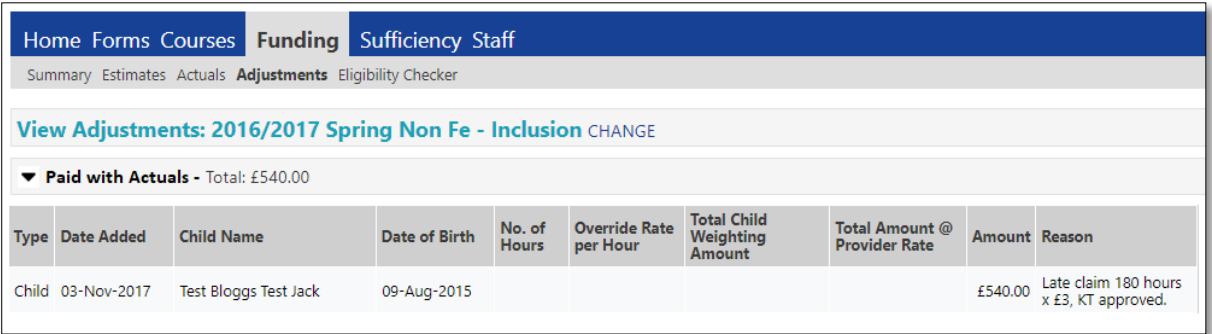

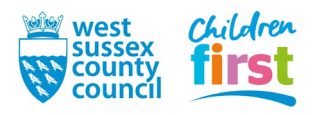

## <span id="page-6-0"></span>**To view a payment summary for another term**

12. Press **CHANGE** to return to the list of years, remembering to make a selection from the sub-menu to display either Summary or Adjustments as required.

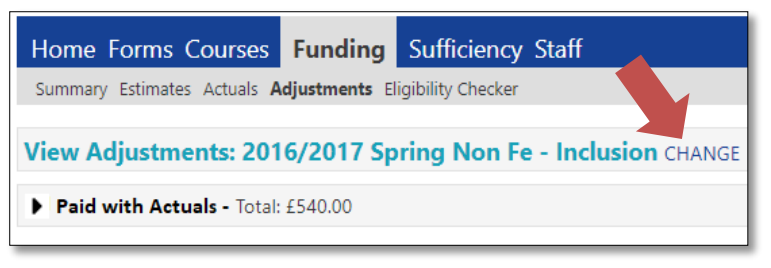

**END**

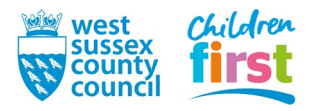